# **GOSYSTEM TAX™**

## **GOTRACKER GUIDE**

### FOR TAX YEAR 2021

Last Updated: October 15, 2021

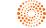

### COPYRIGHT NOTICE

© 2021-2022 Thomson Reuters/Tax & Accounting. All rights reserved. Republication or redistribution of Thomson Reuters content, including by framing or similar means, is prohibited without the prior written consent of Thomson Reuters. Thomson Reuters and the Kinesis logo are trademarks of Thomson Reuters and its affiliated companies. More information can be found here.

Last Updated: October 15, 2021

## **TABLE OF CONTENTS**

| Chapter 1: GoTracker                                     | 1  |
|----------------------------------------------------------|----|
| GoTracker Features                                       | 1  |
| Chapter 2: Tasks                                         | 3  |
| Adding a Task                                            |    |
| Modifying a Task                                         |    |
| Deleting a Task                                          | 7  |
| Chapter 3: Milestones                                    |    |
| Adding a Milestone                                       |    |
| Assigning a Milestone                                    | 10 |
| Modifying a Milestone                                    | 12 |
| Deleting a Milestone                                     | 14 |
| Chapter 4: Time Tracking                                 | 1  |
| Enabling Time Tracking                                   | 1  |
| Reviewing Time Tracking on Returns                       | 2  |
| Creating a Time Log Report by Account                    | 3  |
| Creating a Time Log Report by User                       | 4  |
| Disabling Time Tracking and Milestones for Certain Users |    |

## **CHAPTER 1: GOTRACKER**

The GoTracker<sup>™</sup> add-on for RS Browser provides due date tracking, setting milestones, tasks, time logging, and invoicing. GoTracker allows firms to set up tasks for monitoring and tracking the workflow of tax returns to completion.

GoTracker is comprised of three modules:

• The **Tasks** feature first categorizes how time is spent while completing the return. Then tasks are compiled into time logs and may be printed in detail or summary to assist with time-tracking needs. Tasks can be set up on a firm-wide basis or by location by using default tasks or firm-designed tasks.

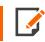

Some tasks are marked with \*. These system (or firm) designated tasks cannot be changed and are listed only for reference.

• **Milestones** show the current status of returns, such as Preparation, Review, or Signature. If necessary, you can create a customized return status. You can sort returns by milestones to assist in project management.

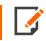

Some milestones are marked with \*. These system (or firm) designated milestones cannot be changed and are listed only for reference.

• Time logs feed the **Tax Invoicing** system, which creates taxpayer invoices by flat rate, form/schedule, number of pages, time, or any combination of these.

### **GOTRACKER FEATURES**

- Tasks
  - Adding a Task (page 3)
  - Modifying a Task (page 5)
  - Deleting a Task (page 7)

- Milestones
  - Adding a Milestone (page 9)
  - Assigning a Milestone (page 10)
  - Modifying a Milestone (page 12)
  - Deleting a Milestone (page 14)
- Time Tracking
  - Enabling Time Tracking (page 1)
  - Reviewing Time Tracking on Returns (page 2)
  - Creating a Time Log Report by Account (page 3)
  - Creating a Time Log Report by User (page 4)
  - Disabling Time Tracking and Milestones for Certain Users (page 5)

## **CHAPTER 2: TASKS**

### **ADDING A TASK**

#### 1. Select Admin > Tasks.

| Home Returns Returns Processing                                        | Admin Reports Support e-Form RS                                                                          |
|------------------------------------------------------------------------|----------------------------------------------------------------------------------------------------|
| Access Control<br>Access Control Imports<br>Account Information        | Setup Tasks                                                                                              |
| Firm Configuration<br>Milestones<br><b>Tasks</b><br>MyTaxInfo Defaults | Tasks Billing* Data Entry* Preparation* Besearch* Modify                                                 |
|                                                                        | Review* Sourcing* Mundane A**ignmer Back off in there* Close Close                                       |
|                                                                        | * Indicates system (or firm) designated task. These cannot be changed and are listed only for reference. |

#### Figure 2:1

2. Click **Add** to the right of the task list.

| Setup Tasks                          |   |        |  |  |  |
|--------------------------------------|---|--------|--|--|--|
| Tasks                                |   |        |  |  |  |
| Billing*<br>Data Entry*              | ~ | Add    |  |  |  |
| Preparation*<br>Research*<br>Review* |   | Modify |  |  |  |
| Sourcing*<br>Mundane A**ignme        | r | Delete |  |  |  |
| Back off in there*<br>marks317*      | ~ | Close  |  |  |  |

3. A new dialog box appears in the middle of the screen. Add the task, and click **OK** to add it.

| fasttax.com needs some information |        |
|------------------------------------|--------|
| Script Prompt:                     | ОК     |
| Enter the name of the new task:    | Cancel |
| Add information to Carson return   |        |

#### Figure 2:3

4. The task now appears in the list of tasks.

| Setup Tasks                             |        |
|-----------------------------------------|--------|
| Tasks                                   |        |
| Data Entry*<br>Preparation*             | Add    |
| Research*<br>Review*                    | Modify |
| Sourcing*                               | mouny  |
| Mundane A**ignmer<br>Back off in there* | Delete |
| marks317*                               | Close  |
| Add mornation to c                      |        |

### **MODIFYING A TASK**

1. Select Admin > Tasks.

| Home                                            | Returns                    | Returns Processing | Admin                   | Reports                        | S             | Support                                          | e-Form RS                                                       |
|-------------------------------------------------|----------------------------|--------------------|-------------------------|--------------------------------|---------------|--------------------------------------------------|-----------------------------------------------------------------|
| Account<br>Firm Cor<br>Mileston<br><b>Tasks</b> | Control Imp<br>Information |                    | Back off in<br>marks317 | y*<br>*<br>A**ignmer<br>there* | <b>n</b> ) de | Add<br>Modify<br>Delete<br>Close<br>esignated ta | ask. These cannot be changed and are listed only for reference. |

#### Figure 2:5

-

- 2. Select the task to be modified from the task list.
- 3. Click **Modify** on the right of the task list.

| Setup Tasks                                          |        |
|------------------------------------------------------|--------|
| Tasks<br>Data Entry*                                 | Add    |
| Preparation*<br>Research*<br>Review*<br>Sourcing*    | Modify |
| Mundane A**ignmer<br>Back off in there*<br>marks317* | Delete |
| Add information to C                                 | Close  |

4. A new dialog box appears in the middle of the screen. Enter the modification for the task, and click **OK**.

| fasttax.com needs some information        | X      | 5 |
|-------------------------------------------|--------|---|
| Script Prompt:                            | ок     |   |
| Enter the new name for the selected item: | Cancel |   |
| Review information to Carson return       |        |   |

#### Figure 2:7

5. The modified task now appears in the list of tasks.

| Setup Tasks                             |        |
|-----------------------------------------|--------|
| Tasks                                   |        |
| Data Entry*<br>Preparation*             | Add    |
| Research*<br>Review*                    | Modify |
| Sourcing*                               | mouny  |
| Mundane A**ignmer<br>Back off in there* | Delete |
| Review information                      | Close  |

### **DELETING A TASK**

1. Select Admin > Tasks.

| Home                                           | Returns                      | Returns Processing | Admin                                                                                                    | Reports                                    |   | Support                                          | e-Form RS                                                       |
|------------------------------------------------|------------------------------|--------------------|----------------------------------------------------------------------------------------------------|--------------------------------------------|---|--------------------------------------------------|-----------------------------------------------------------------|
| Account<br>Firm Co<br>Milestor<br><b>Tasks</b> | Control Imp<br>t Information |                    | Setup T<br>Tasks<br>Billing*<br>Data Entr<br>Preparatic<br>Research<br>Review*<br>Sourcing*<br>Mundane<br>Back off ir<br>marks317 | y*<br>on*<br>*<br>A**ignmer<br>there*<br>* | ~ | Add<br>Modify<br>Delete<br>Close<br>designated t | ask. These cannot be changed and are listed only for reference. |
|                                                |                              |                    | Back off in<br>marks317                                                                                                    | there*                                     | ~ |                                                  | ask. These cannot be changed and are listed only for reference. |

- 2. Select the task to be deleted from the task list.
- 3. Click **Delete** on the right of the task list.

| Setup Tasks                             |        |  |  |  |  |
|-----------------------------------------|--------|--|--|--|--|
| Tasks<br>Data Entry*<br>Preparation*    | Add    |  |  |  |  |
| Research*<br>Review*<br>Sourcing*       | Modify |  |  |  |  |
| Mundane A**ignmer<br>Back off in there* | Delete |  |  |  |  |
| marks317* V<br>Review information       | Close  |  |  |  |  |

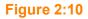

4. A new dialog box appears in the middle of the screen. Click  $\mathbf{OK}$  to delete the task.

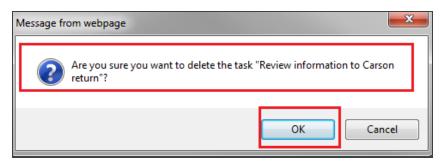

#### Figure 2:11

5. The deleted task no longer appears in the list of tasks.

| Setup Tasks                     |    |        |
|---------------------------------|----|--------|
| Tasks                           |    |        |
| Billing*<br>Data Entry*         | ~  | Add    |
| Preparation*<br>Research*       |    | Modify |
| Review*<br>Sourcing*            |    | Delete |
| Mundane A**ignme                | r, |        |
| Back off in there*<br>marks317* | ~  | Close  |

## **CHAPTER 3: MILESTONES**

### **ADDING A MILESTONE**

1. Select Admin > Milestones.

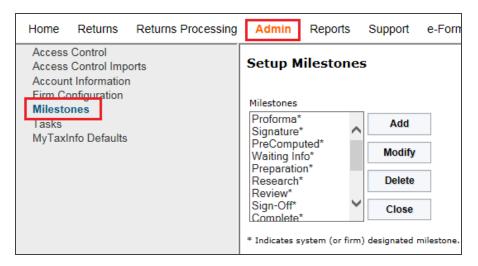

#### Figure 3:1

2. Click Add to the right of the milestone list.

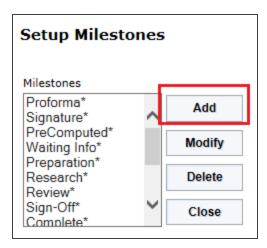

3. A new dialog box appears in the middle of the screen. Add the milestone, and click **OK** to add it.

| fasttax.com needs some information   | ×      |
|--------------------------------------|--------|
| Script Prompt:                       | ОК     |
| Enter the name of the new milestone: | Cancel |
| Second Review                        |        |

#### Figure 3:3

4. The milestone now appears in the list of milestones.

| Setup Milestones                   |              |        |  |  |
|------------------------------------|--------------|--------|--|--|
| Milestones<br>Research<br>Review*  | ^            | Add    |  |  |
| Sign-Off*<br>Complete*<br>Monster* |              | Modify |  |  |
| Test*<br>Gazelle                   | <b>B</b> İLM | Delete |  |  |
| Second Review                      |              | Close  |  |  |

Figure 3:4

### **ASSIGNING A MILESTONE**

1. On the **Returns** list, select the return(s) you want to assign the **Milestone** by placing a checkmark next to the return.

| 0 | Create  | • 00 |             |          |   | 🛓 Save As 🛛 💆 Export All    | More 🗸                 |
|---|---------|------|-------------|----------|---|-----------------------------|------------------------|
| ~ | Account | ×    | Return ~    | Тах Туре | ~ | Taxpayer Name               | Assign Milestone       |
|   | 2WF5    | •    | starts with | 1120     | • | contains                    | Assign Users/Dates     |
| ~ | 2WF5    |      | 3007IU      | 1120     |   | Reb Create Company Two      |                        |
| ~ | 2WF5    |      | 3011IU      | 1120     |   | Reb Create Company Four     | Grant Support Access   |
|   | 2WF5    |      | 6033IV      | 1120     |   | Reb 2016 Create Company One | Revoke Support Access  |
|   | 2WF5    |      | 6035IV      | 1120     |   | Reb Create Company Three    | Change Password        |
|   |         |      |             |          |   |                             | Time Log               |
|   |         |      |             |          |   |                             | Update Completed Date  |
|   |         |      |             |          |   |                             | Update DMS Information |

2. Select the More > Assign Milestone function.

- 3. Select the applicable **Milestone** from the drop-down menu.
- 4. Enter the **Date** for the **Milestone**.
- 5. Select **Update** or **Save** to update the return with the new milestone.

### **MODIFYING A MILESTONE**

1. Select Admin > Milestones.

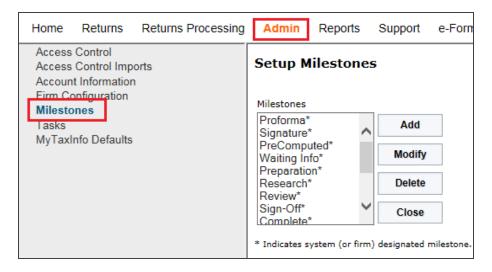

#### Figure 3:6

- 2. Select the entity for which you are modifying a milestone: *Firm* or *Location*. If you select *Location*, a drop-down list appears. Select the appropriate location from that list.
- 3. Select the milestone to be modified from the milestone list.
- 4. Click Modify on the right of the milestone list.

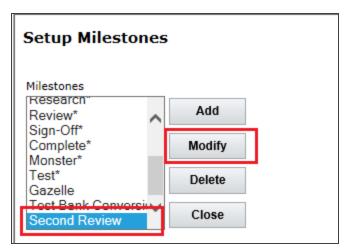

5. A new dialog box appears in the middle of the screen. Enter the modification for the milestone, and click **OK**.

| fasttax.com needs some information        | X      |
|-------------------------------------------|--------|
| Script Prompt:                            | ОК     |
| Enter the new name for the selected item: | Cancel |
| Second Review - Final                     |        |

#### Figure 3:8

6. The modified milestone now appears in the list of milestones.

| Setup Milestones       |        |  |  |  |  |
|------------------------|--------|--|--|--|--|
| Milestones             |        |  |  |  |  |
| Research"<br>Review*   | Add    |  |  |  |  |
| Sign-Off*<br>Complete* | Modify |  |  |  |  |
| Monster*               | Moully |  |  |  |  |
| Test*<br>Gazelle       | Delete |  |  |  |  |
| Test Bank Conversio    | Close  |  |  |  |  |
| Second Review - Fir    | CIUSE  |  |  |  |  |

### **DELETING A MILESTONE**

1. Select Admin > Milestones.

| Home Returns Returns Processing                                                                                                    | Admin         | Reports         | Support         | e-Forn     |
|----------------------------------------------------------------------------------------------------|---------------|-----------------|-----------------|------------|
| Access Control<br>Access Control Imports<br>Account Information<br>Firm Configuration<br>Milestones<br>Tasks<br>MyTaxInfo Defaults |               | filestone       |                 |            |
|                                                                                                    | * Indicates s | system (or firm | n) designated i | milestone. |

#### Figure 3:10

- 2. Select the entity for which you are deleting a milestone: *Firm* or *Location*. If you select *Location*, a drop-down list appears. Select the appropriate location from that list.
- 3. Select the milestone to be deleted from the milestone list.
- 4. Click **Delete** on the right of the milestone list.

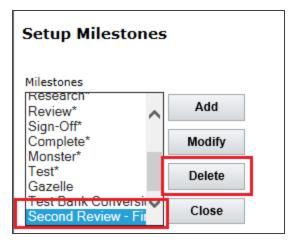

#### Figure 3:11

14

5. A new dialog box appears in the middle of the screen. Answer **OK** to delete the milestone.

| Message from webpage                   | X                                 |
|----------------------------------------|-----------------------------------|
| Are you sure you want to delete the mi | ilestone "Second Review - Final"? |
|                                        | OK Cancel                         |

#### Figure 3:12

6. The deleted milestone no longer appears in the list of milestones.

## **CHAPTER 4: TIME TRACKING**

### **ENABLING TIME TRACKING**

- 1. Select Admin > Access Control.
- 2. On the Users tab, select the user for whom time tracking is to be enabled.
- 3. Click the **Edit** button.
- 4. On the **User** tab, select the option to *Enable Time Tracking*.

| User Info       |                                                        |                                                                                                    |                                                                                                    | Time Tracking                                                                                                    |
|-----------------|--------------------------------------------------------|----------------------------------------------------------------------------------------------------|----------------------------------------------------------------------------------------------------|----------------------------------------------------------------------------------------------------|
| Login ID:       | JDOE                                                   | Location:                                                                                                    | FTSUPPORT                                                                                                    | Enable Time Tracking                                                                                                    |
| Full Name:      | John Doe                                               |                                                                                                    |                                                                                                    | Rate: 100                                                                                                    |
| Password:       | •••••                                                  | • Confirm: ••••••                                                                                                    | •                                                                                                    | Login                                                                                                    |
| E-Mail:         | john.doe@                                              | Dcpafirm.com                                                                                                    |                                                                                                    | Disable Login                                                                                                    |
| Employee<br>ID: |                                                        |                                                                                                    |                                                                                                    | User Locked Out                                                                                                    |
| 🗹 🗍 (full a     | es<br>fo Admin<br>fo Preparer<br>ccess)<br>fo Preparer | <ul> <li>Elf Admin</li> <li>Elf Unlock</li> <li>Prior Year</li> <li>TEQ</li> <li>Remove Completed Date</li> <li>Export Grid Data</li> </ul> | <ul> <li>Administrator</li> <li>Administrator</li> <li>Rights:</li> <li>Add Groups</li> <li>Edit Groups</li> <li>Delete Groups</li> <li>Firm Config.</li> <li>Letters and<br/>Filing Instr.</li> </ul> | Add Users       Create         Administrators         Edit Users       Group Import         Delete Users       Free other returns         Transfer       De-Federate User |

#### Figure 4:1

- 5. Enter the user's billing rate per hour.
- 6. If desired, select the option to allow the user to modify the time logs.
- 7. Click the **Update** button at the bottom of the page.

### **REVIEWING TIME TRACKING ON RETURNS**

On returns assigned to a user with Time Tracking enabled, the time the assigned Time Tracking user spends working in the return will display on the submenu item called **Time Log**.

- 1. From **Returns**, enter your criteria, such as return ID number, client cost, taxpayer name, etc.
- 2. Find the return assigned to the user with Time Tracking enabled, and place a check mark next to the return.
- 3. Click **More > Time Log**.

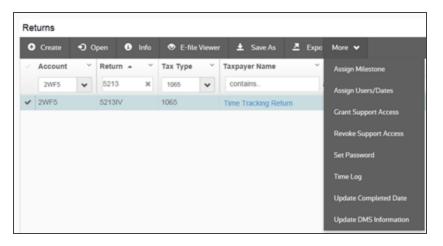

#### Figure 4:2

4. Open the **Time Log**, and review the data.

### **CREATING A TIME LOG REPORT BY ACCOUNT**

The Time Log report shows log entries for selected locators for a specific account, year, and tax type.

- 1. Select Reports > Time Log Report.
- 2. Under **Time Report by Account**, select the account, tax year, and tax type.

| Home Returns Returns Processing                                                                                                    | Admin Reports | Support  | e-Form RS |                                                      | Options  | Help | Log |
|----------------------------------------------------------------------------------------------------|---------------|----------|-----------|------------------------------------------------------|----------|------|-----|
| Home     Returns     Returns     Processing       Data Retrieval History     E-file Status Report     Federal/State Usage       Group Access     List Returns     List Returns       List Users     Locator History     Login Activity       Peak Hours     Return Activity       Return Activity     Return Statistics       Search By Group     Tax Defaults Import Date | Admin Reports |          |           | Log Report<br>Time Log I<br>Location<br>User<br>Year |          | •    |     |
| Time Log Report                                                                                                    |               | Continue |           |                                                      | Continue |      |     |

#### Figure 4:3

3. Click Continue.

### CREATING A TIME LOG REPORT BY USER

The Time Log report shows log entries for a specific user, year, and tax type.

- 1. Select **Reports > Time Log Report**.
- 2. Under **Time Report by User**, select the user, tax year, and tax type.

| Home Returns Returns Processing                                                                                                    | Admin Reports Support e-Form RS | Options Help Log                                                                                  |
|----------------------------------------------------------------------------------------------------|---------------------------------|---------------------------------------------------------------------------------------------------|
| Data Retrieval History<br>E-file Status Report<br>Federal/State Usage<br>Group Access<br>List Returns<br>List Users<br>Locator History<br>Login Activity<br>Peak Hours<br>Return Activity<br>Return Statistics<br>Search By Group<br>Tay Defaults Import Date<br>Time Log Report |                                 | Log Report          Time Log By User:         Location         Vser         Year         Continue |
|                                                                                                    |                                 |                                                                                                   |

#### Figure 4:4

3. Click Continue.

٦

### DISABLING TIME TRACKING AND MILESTONES FOR CERTAIN USERS

To remove the **Time Tracking** and **Milestones** for users who do not need their time recorded, in **Admin > Firm Configuration > Security Options**, place a check mark in the check box as shown below. This check mark prevents users who do not need their time tracked from seeing the **Milestone** and **Time Tracking** popup window when they close returns.

| Documentum DMS                                | GoFileRoom DMS                            | FileCabinet CS               | DMS E-file                  | Notifications           |
|-----------------------------------------------|-------------------------------------------|------------------------------|-----------------------------|-------------------------|
|                                               | word Restrictions Secu                    | urity Threshold              | Security Options            | Single Sign-On 🛛 🏾      |
| Support                                       |                                           |                              |                             |                         |
| Enable Thomson Reuters Suppor                 | t for all locators                        |                              |                             |                         |
| Group Managers                                |                                           |                              |                             |                         |
| Enable Group Managers                         |                                           |                              |                             |                         |
| "List Only" Option on Returns Find mer        | IU                                        |                              |                             |                         |
| Enable users to view a non-intera             | ctive listing of all returns from the Ret | urns Find menu even if they  | do not have access to open  | returns listed.         |
| Remember Me                                   |                                           |                              |                             |                         |
| 🗹 Login ID 🛛 🗹 Firm                           | Location                                  |                              |                             |                         |
| If enabled, the values entered in these page. | fields on the login page will be stored   | on the user's workstation a  | nd pre-populated on subsequ | ent visits to the login |
| Suppress Time Tracking and Milestone          | s                                         |                              |                             |                         |
| If enabled, then for users who are            | not required to log time, the time trac   | king screen will not be show | vn when returns are closed. |                         |
| IP Range Subnet Validation                    |                                           |                              |                             |                         |
| Check to restrict Site access by              | IP addresses subnets                      |                              |                             |                         |
| Please enter IP address subnet values         | to be allowed into the product. Subne     | ets must be separated by a s | semicolon.                  |                         |
|                                               |                                           |                              |                             |                         |
|                                               |                                           |                              |                             |                         |
| Update Restore Defaults                       | History Cancel                            |                              |                             |                         |

Figure 4:5

Г